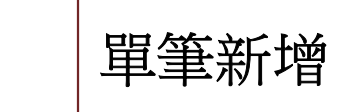

 $\mathbb{R}^{\triangleright}$ 

### 相關作業/輔導老師資料設定

● 點選「新增」按鈕

輔導老師帳號資料

**◎** 輸入帳號、密碼、教師姓名,<mark>勾選該名教師可瀏覽班級</mark>

● 點選「儲存」,確認儲存成功

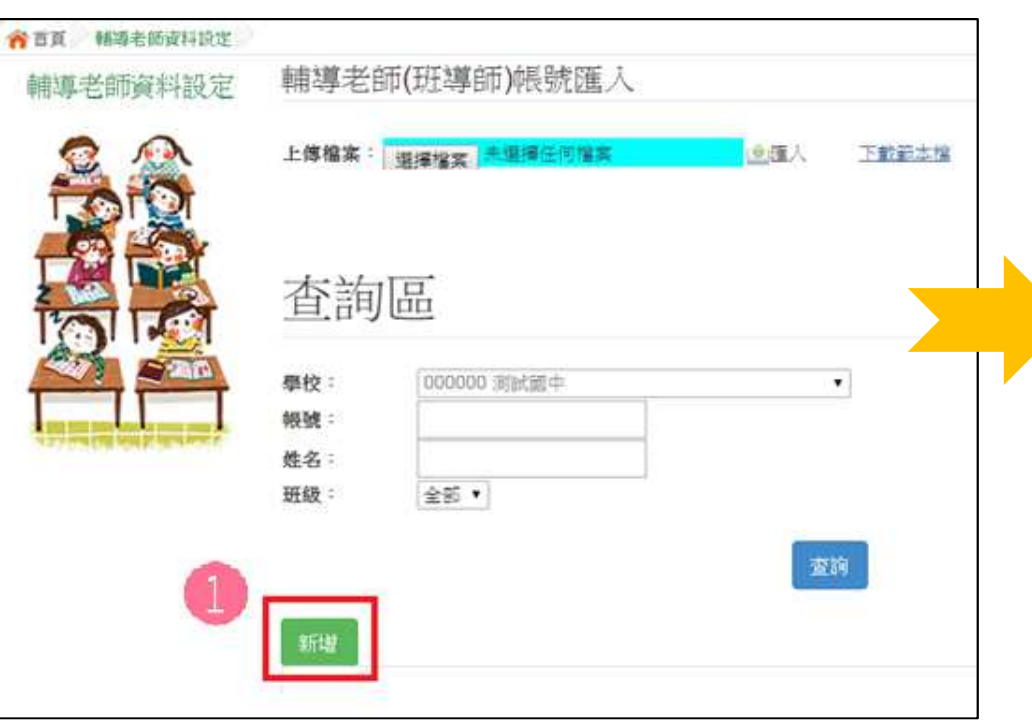

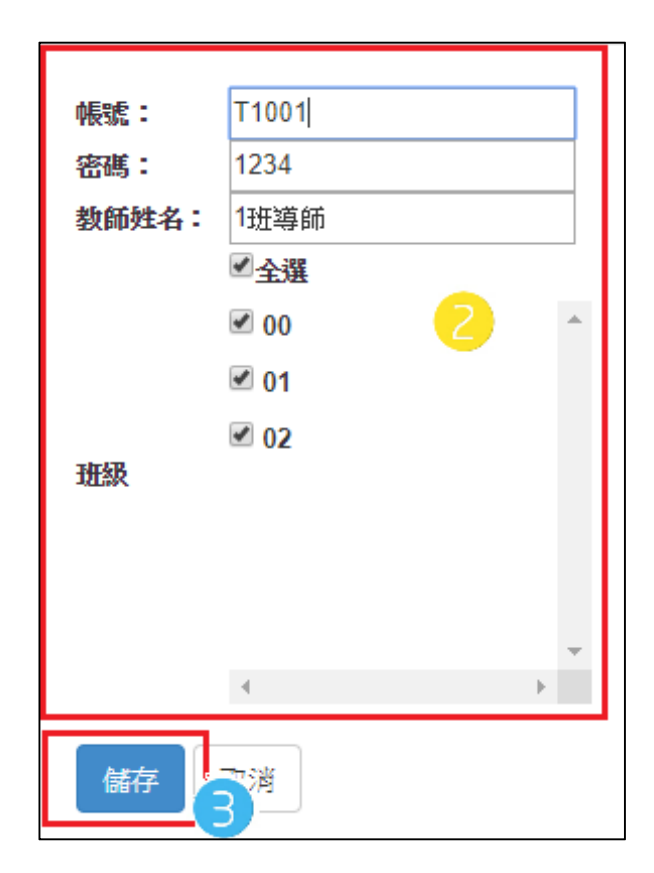

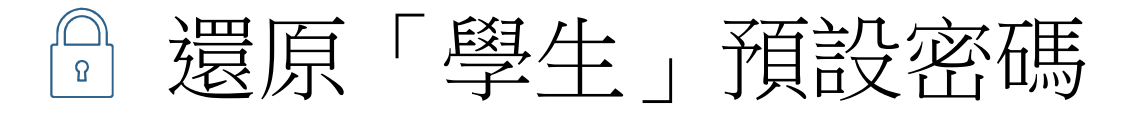

相關作業/學生資料查詢與編修

- **◎ 查詢忘記密碼學生:於查詢區**輸入學<br>什六學明明的他々,點選【本對】按知 生之<u>學號或姓名</u>,點選【查詢】按鈕 |
- $\bullet$ 勾選忘記密碼學生。

 $\overrightarrow{\mathbb{X}}$ 

- 按下【還原預設密碼】按鈕。  $\bullet$
- $\bullet$ 確認學生密碼還原成功。

◎"還原預設密碼"的同時,會一併 清空錯誤次數。

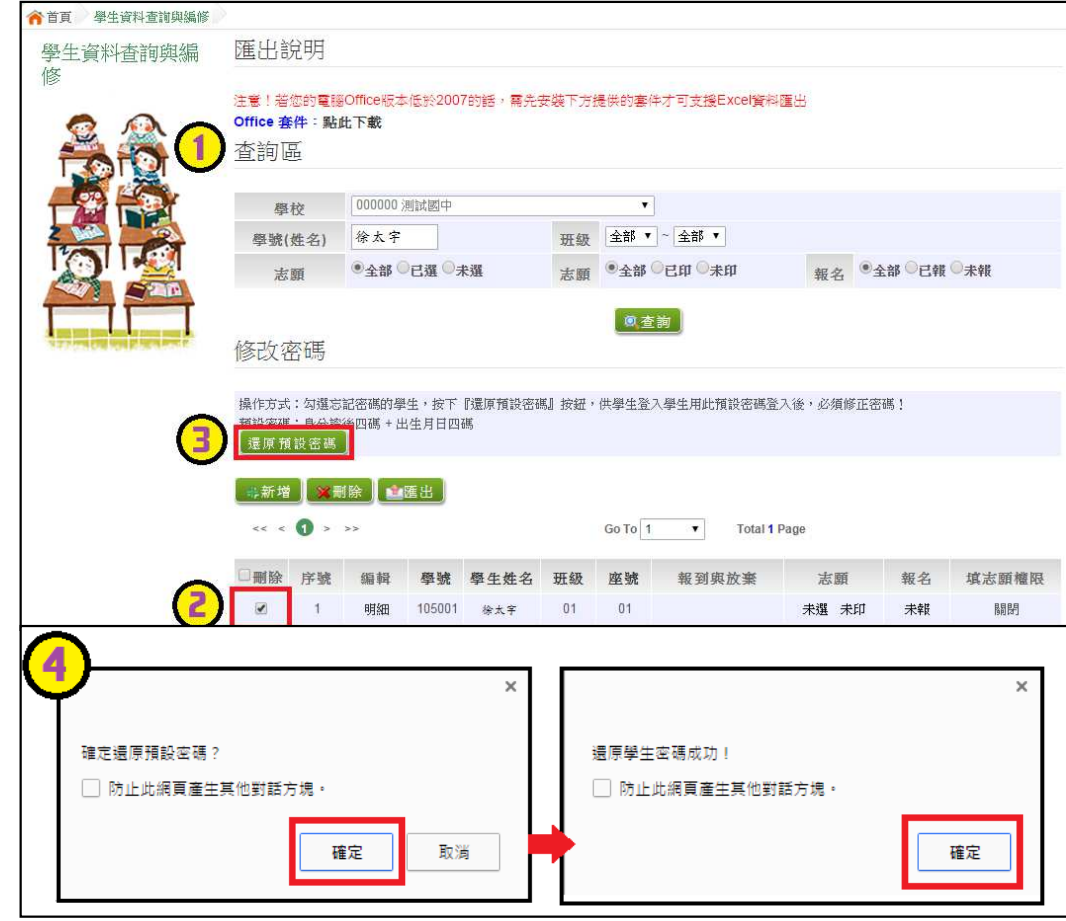

# ◎ 清空帳號結算決次數

 $\hat{\mathbb{X}}$ 

### 相關作業/帳號錯誤次數杳詢

- ◉ 選擇清空次數的對象:於查詢區【權限】下拉選擇對象身分, 點選【查詢】按鈕。
- 勾選需清空次數的人員。  $\odot$
- 按下【清空錯誤次數】按鈕。  $\odot$
- $\odot$ 確認錯誤次數已無資料。

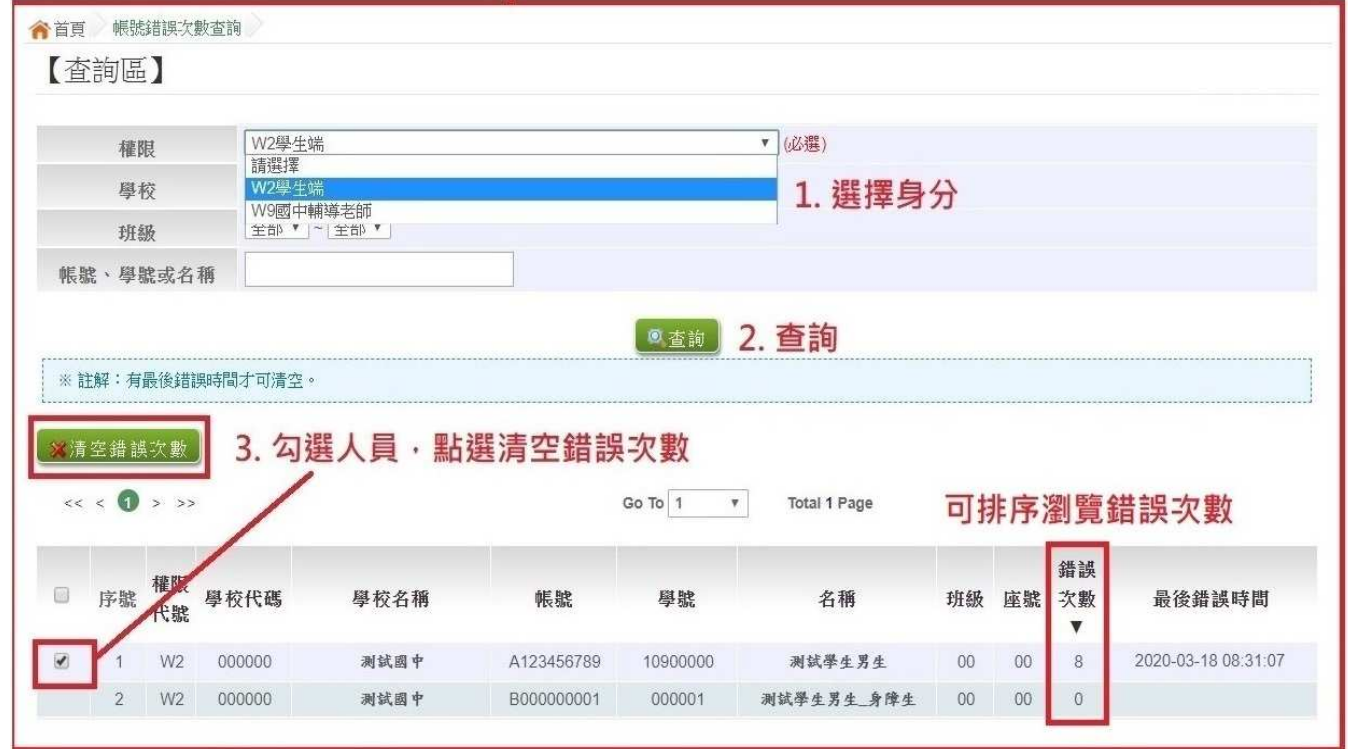

4. 學生即可再次登入, 若忘記密碼,

請至:相關作業 > 學生資料查詢與編修

勾選忘記密碼的學生, 按下『還原預設密碼』按鈕

### ※使用"清空錯誤次數"功能,不會還原密碼。 ※清空錯誤次數後,使用者以當時修改過的密碼登入。

# 學生資料異常檢核

 $\hat{\mathbb{X}}$ 

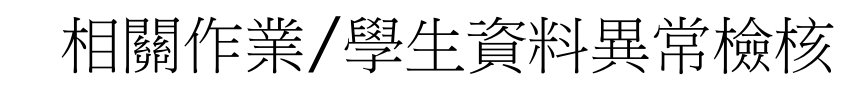

### 常見異常原因

 $\bullet$ ◎ 身分證重複:該名學生可能為轉學生,但原國中尚未把轉出的學生資料刪除, 故造成重複。

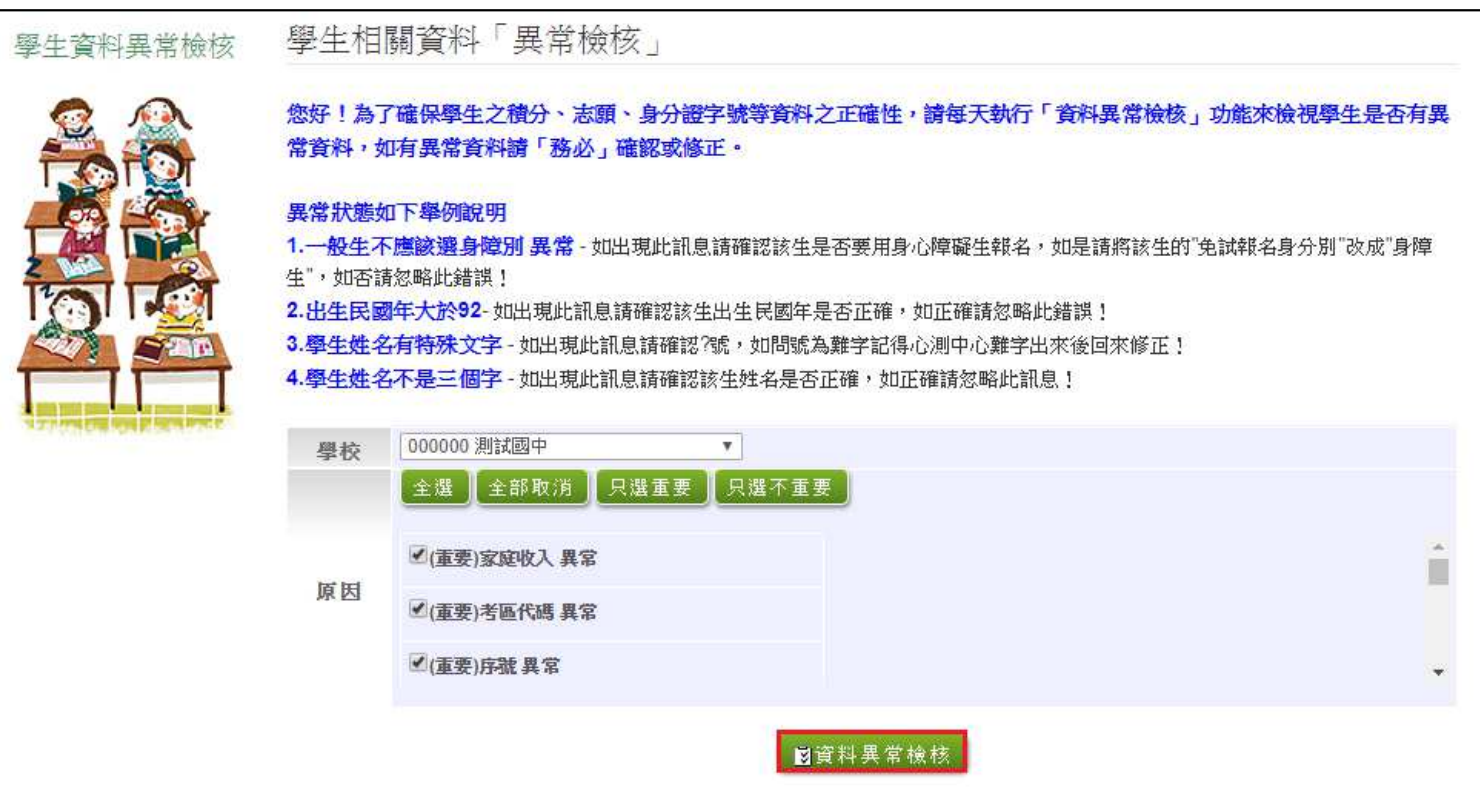

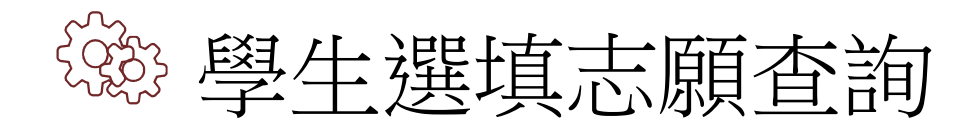

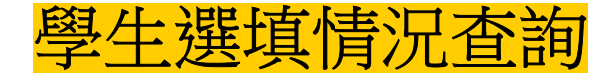

 $\mathbb{R}^{\triangleright}$ 

### 相關作業/「免試」\_學生志願設定與查詢

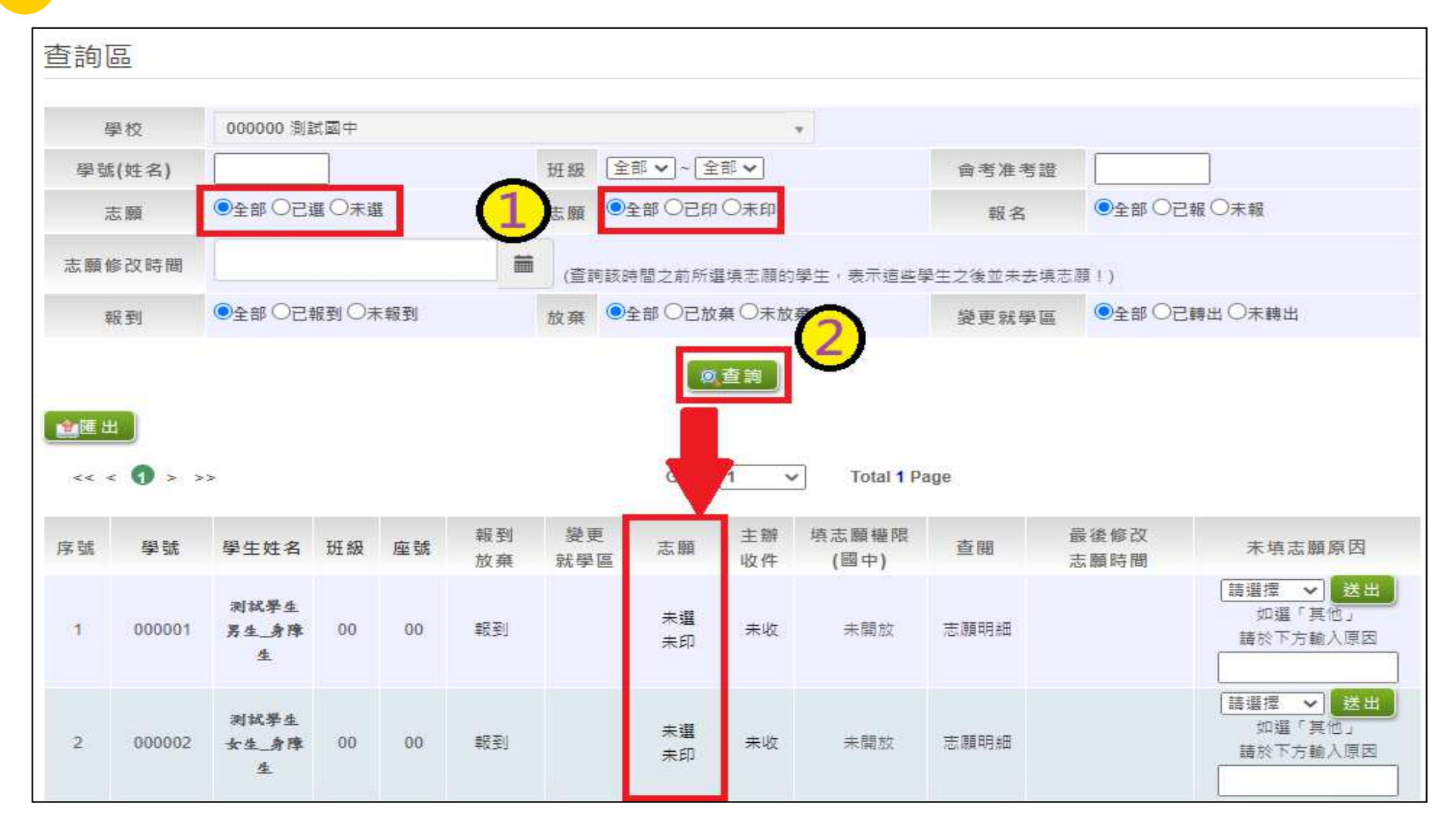

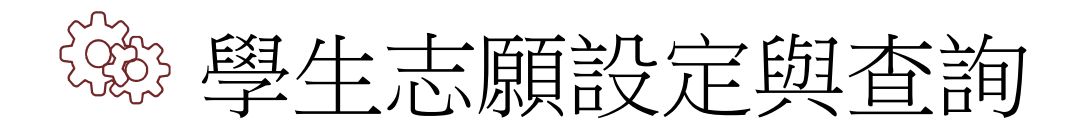

 $\mathbb{R}^2$ 

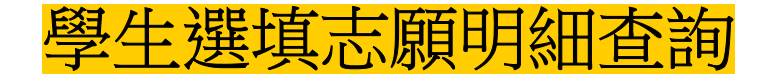

相關作業/「免試」\_學生志願設定與查詢

- $\bullet$ 於查詢區輸入要查詢學生之學號或姓名。
- 點選【查詢】按鈕,則該名學生資料將會顯示於頁面下方。
- 於查閱欄位點選【志願明細】。

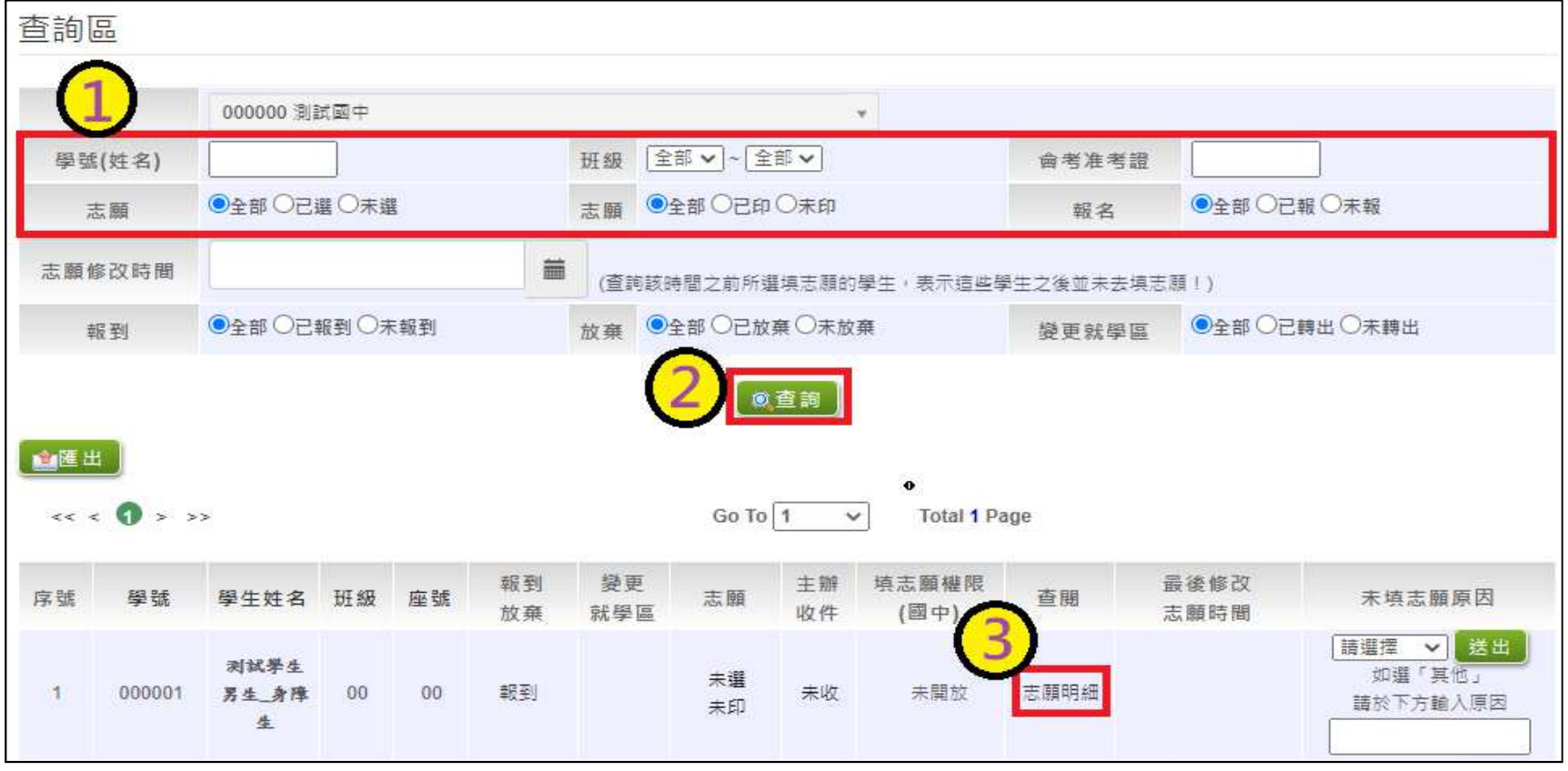

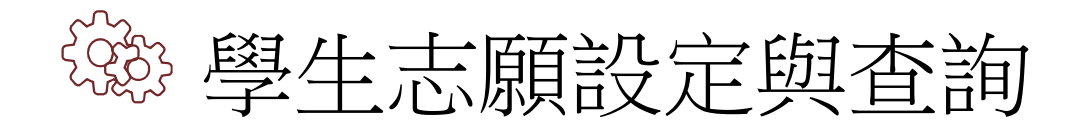

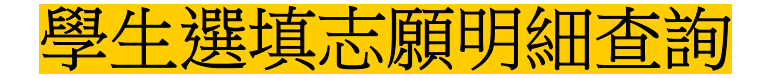

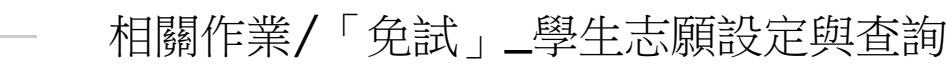

#### $\bullet$ 即可瀏覽該名學生之志願明細資料。

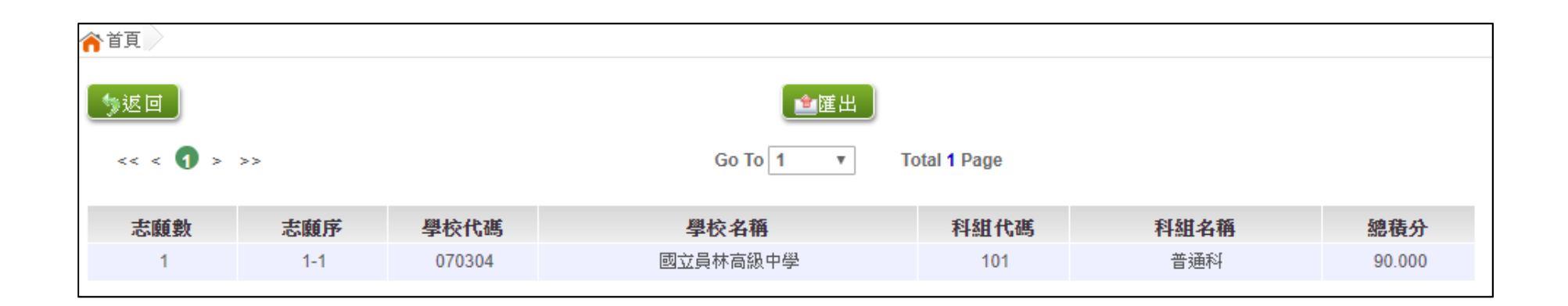

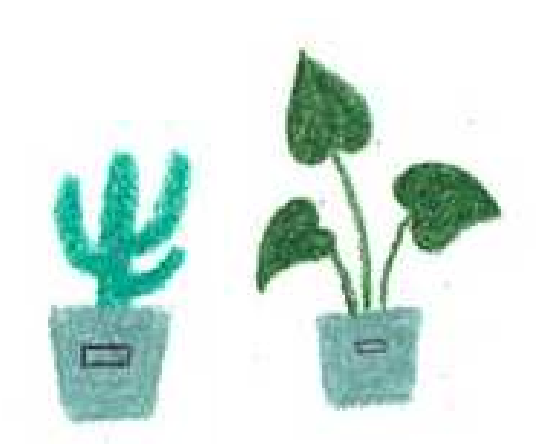

 $\hat{\mathbb{X}}$ 

![](_page_6_Picture_6.jpeg)

![](_page_7_Picture_0.jpeg)

![](_page_7_Picture_1.jpeg)

![](_page_7_Picture_2.jpeg)

### 相關作業/「免試」\_學生志願設定與查詢

 $\bullet$ 於未填志願原因欄位的下拉選單選擇未填志願原因,完成後點選送出。

![](_page_7_Picture_45.jpeg)

#### $\bullet$ 若原因為其他,可於下方輸入未填志願原因。

![](_page_7_Picture_46.jpeg)

![](_page_8_Picture_0.jpeg)

![](_page_8_Picture_1.jpeg)

測試學生帳號

 $\hat{\mathbb{X}}$ 

系統建置給國中端**Demo**使用之測試學生

![](_page_9_Figure_2.jpeg)

### 請不要修改他的資料及密碼, 也請不要再另外建置其他測試帳號喔!

# 貼心提醒

- 模擬選填志願期間,首次登入志願選填頁面,<mark>務必先完</mark><br>○ 最濟性講道胆关掉報,才可選掉主願。 成適性輔導問卷填報,才可選填志願。
- ◉ 建議選填過程中,每隔⼀段時間按下「儲存志願」按鈕,以避免停電等情況導致所選志願遺失。
- 選填完畢,務必**按下「儲存志願」按鈕**,並至「查詢我<br>,如主願咨對,百面確認你選擇的主願丑排良。 的志願資料」頁面確認您選擇的志願及排序。
- ◉ 志願選填開放期間尚未列印報名表前,可無限次修改志願及變更順序。
- 安全性考量,在選填志願期間若要離開位置,務必先<u>登</u><br>中 出

![](_page_11_Picture_0.jpeg)

![](_page_11_Picture_1.jpeg)

# 依使用者不同,選擇您要執行的身分

![](_page_11_Figure_3.jpeg)

![](_page_12_Picture_0.jpeg)

### 學生登入 $\mathbb{R}^{\triangleright}$

# 依系統畫面指示,輸入登入資訊

![](_page_12_Picture_25.jpeg)

![](_page_13_Picture_0.jpeg)

修改登入密碼,確定儲存後,系統會自動登出, 請以新密碼再次登入系統。

![](_page_13_Picture_18.jpeg)

![](_page_13_Picture_3.jpeg)

資訊安全宣告

 $\Box$ 

#### $\odot$ 請先瀏覽資訊安全宣告內容

# <u>● 勾選 我已閱讀並接受上述內容</u><br>● 파選 「夜認送出」 地印

● 點選「確認送出」按鈕

#### 資訊安全宣告

非常歡迎您光臨「000學年度彰化區高級中等學校免試入學報名及志願分發系統平台」(以下簡稱本網站),為了讓您能夠安心的 使用本编站的名词服務與資訊,特此向您說明本编站的資訊安全政策如下:

#### 適用範圍

• 以下的網站安全政策,通用於您在本網站瀏覽時,所涉及的個人資料幫集、運用與保護,但不適用於本網站以外的相關連結網 站,也不適用於非本網站所委託或參與管理的人員。

● 凡經由本網站連結之其它網站,均有其專屬之腦私權保護與資訊安全政策,概與本網站無關,本網站亦不負任何連帶費任。當 您在這些網站時,關於個人資料的保護,適用各該網站的隱私權政策。

#### 個人資料的更集與使用方式

● 本網站會記錄一般瀏覽時的相關行徑,包括使用者上站的IP位址、使用時間、使用的瀏覽器、瀏覽及點選資料記錄等,此記錄 為內部應用,決不對外公布。

● 本線站所收集的個人資料,會對其個人或全體資料作分析,以利提昇本線站的服務品質與學術研究,。

● 本網站不主動寄送任何電子郵件。結您收到偽造本網站寄送的廣告或垃圾郵件,請諒解此部分並非本網站所能控制範圍,也無 法負擔任何責任。

AGEA I-riz A 444 66- PM 448 000

● 我已閱讀並接受上述內容

![](_page_14_Picture_15.jpeg)

# 適性輔導問卷調查

Q

![](_page_15_Picture_1.jpeg)

![](_page_15_Picture_14.jpeg)

![](_page_15_Picture_3.jpeg)

# 基本資料及超額比序積分資料查詢

志願選填相關作業/基本資料及超額比序積分資料查詢

 $\Box$ 

#### ◉系統會直接下載「學生基本資料及超額比序積分資料表」

![](_page_16_Picture_3.jpeg)

![](_page_16_Picture_4.jpeg)

![](_page_17_Picture_0.jpeg)

![](_page_17_Picture_1.jpeg)

![](_page_18_Picture_0.jpeg)

# ● 排序功能說明

<mark>➢ 上下移</mark>動<br>——

![](_page_18_Picture_29.jpeg)

快速移動志願序

### 輸入目標分發編號,再按下Go按鈕。

![](_page_18_Picture_30.jpeg)

# 查詢我的免試志願資料

### 志願選填相關作業**/** 查詢我的志願資料

● 儲存志願完成後,務必到【查詢我的志願資料】頁面, 確認所選的志願及順序哦!

![](_page_19_Picture_22.jpeg)

![](_page_20_Picture_0.jpeg)

![](_page_20_Picture_1.jpeg)

![](_page_21_Picture_0.jpeg)

![](_page_21_Picture_1.jpeg)

# 依使用者不同,選擇您要執行的身分

![](_page_21_Figure_3.jpeg)

![](_page_22_Picture_0.jpeg)

### 國中輔導老師及導師登入 $\mathbb{R}^{\triangleright}$

![](_page_22_Figure_2.jpeg)

### $\overrightarrow{\mathcal{E}}$ 國中輔導老師及導師帳號之權限

## 本功能提供輔導老師或導師端協助忘記密碼的學生,將登入密碼還原成預設密碼。 ( 學生資料僅供查詢, 無編修功能。 ) 點選【相關作業】裡的【學生資料查詢】。

- 還原輔導班級的學生密碼
- ◉帳號錯誤次數查詢
- 學生志願明細查詢
- ◎ <mark>學生未填志願設定</mark>

![](_page_24_Picture_0.jpeg)

![](_page_24_Picture_1.jpeg)

![](_page_25_Picture_0.jpeg)

### ●第二次試模擬選填志願之前,輸入學生資料若遇到難字無 法顯示,請一律使用**『半型?』**代替(空白、全型?、其他 符號…皆無法匯入)

●在主辦單位開放編輯基本資料期間內,建議可列印 「A02學生基本資料暨超額比序積分確認單」來回與學生確認資料是否正確。

# 3

![](_page_26_Picture_1.jpeg)

![](_page_26_Picture_2.jpeg)